# **Серия Mars-HD**

# **ТЕПЛОВОЙ СМАРТ HD ПРИЦЕЛ**

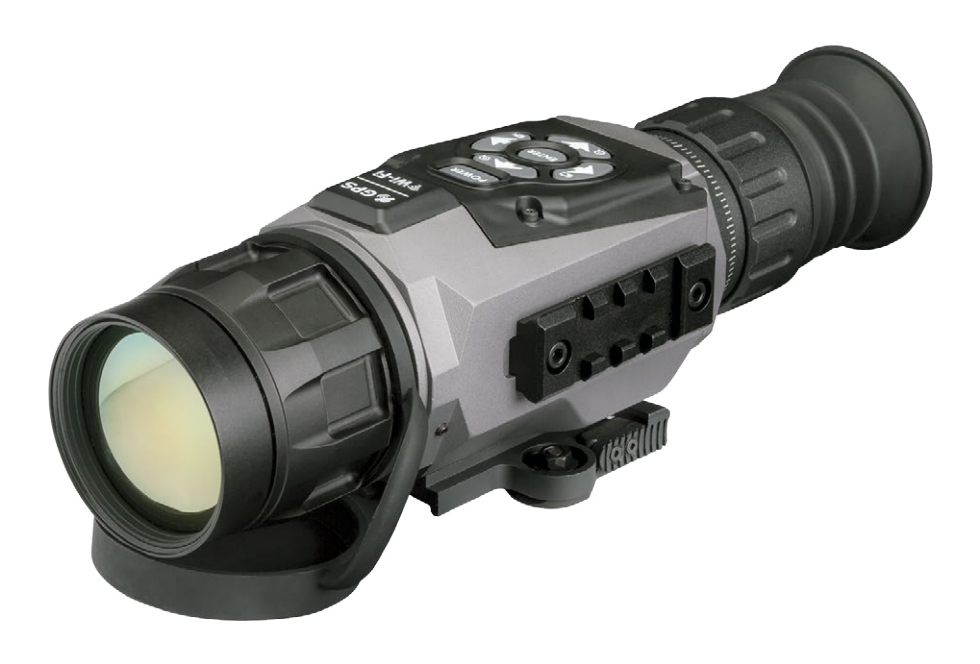

### **Руководство пользователя**

РУКОВОДСТВО ПОЛЬЗОВАТЕЛЯ (ВЕРСИЯ 1, НОЯБРЬ, 2016)

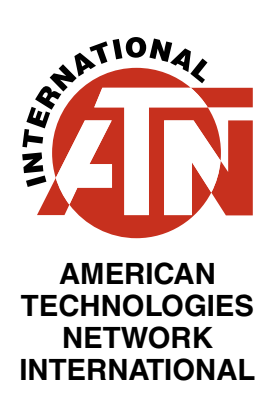

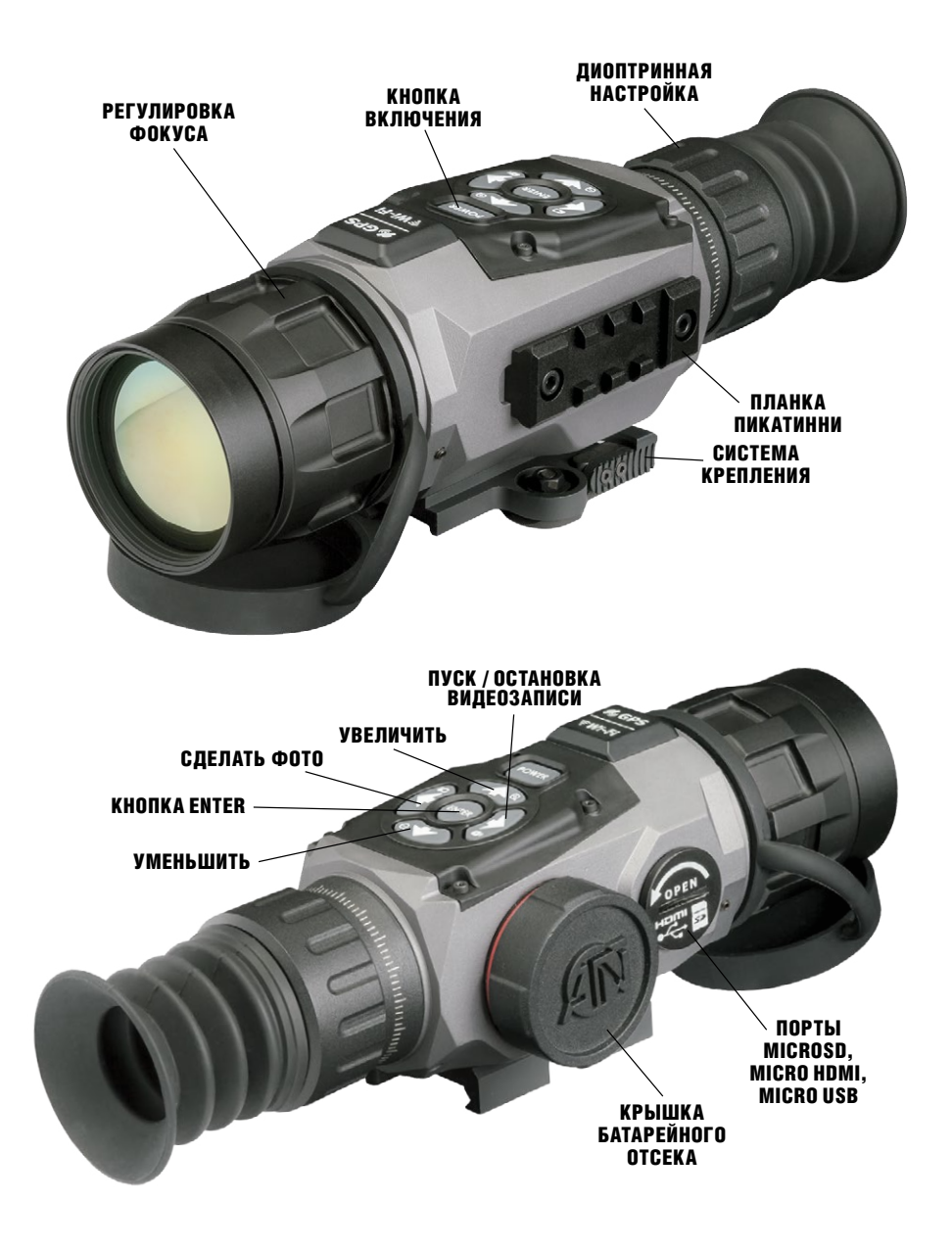

### **ОСТОРОЖНО!**

#### **ЭТОТ ПРОДУКТ СОДЕРЖИТ НАТУРАЛЬНУЮ ЛАТЕКСНУЮ РЕЗИНУ, КОТОРАЯ МОЖЕТ ВЫЗВАТЬ АЛЛЕРГИЧЕСКУЮ РЕАКЦИЮ**

Информация в данном руководстве предназначена для использования исключительно в информационных целях и может быть изменена без предварительного уведомления, она не должна толковаться в качестве обязательств ATN Int. ATN Int. не берет на себя никакой ответственности или обязательств за любые ошибки или неточности, которые могут иметь место в этом руководстве.

© 2016 ATN Int. Все права защищены.

## **СОДЕРЖАНИЕ**

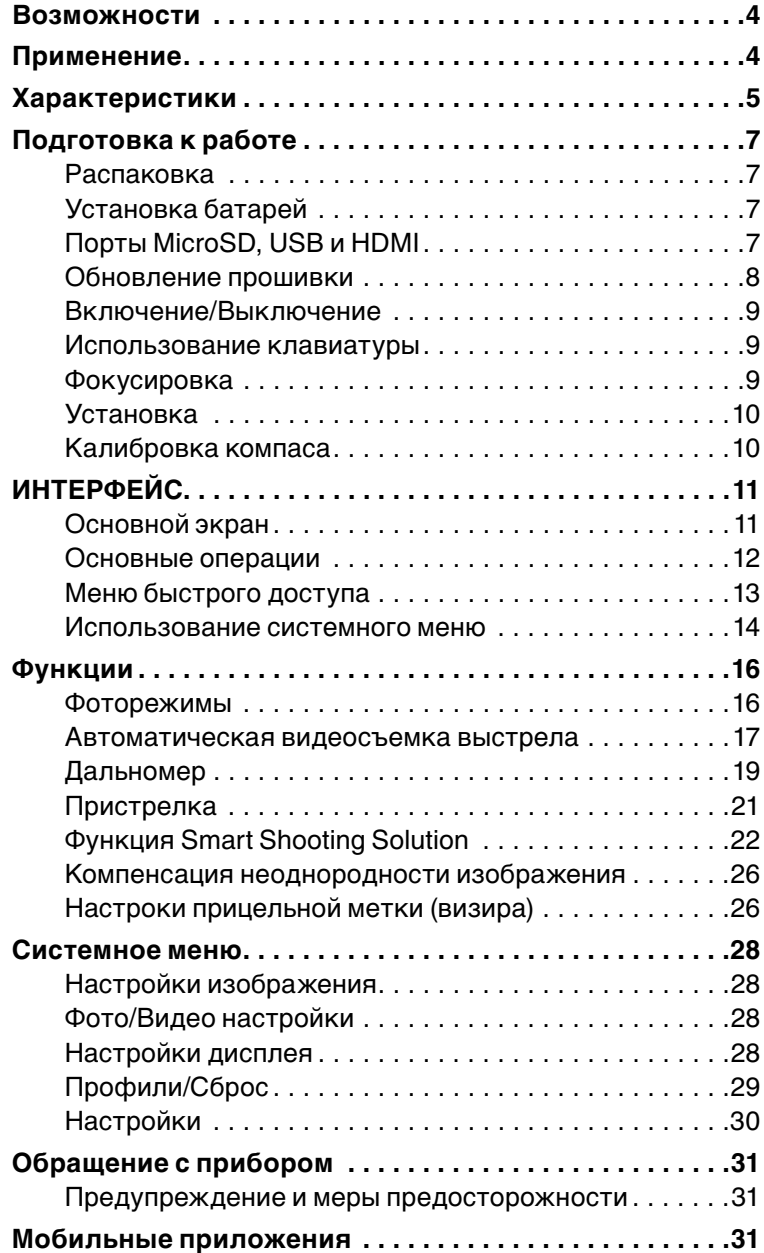

### **ВОЗМОЖНОСТИ**

**RED ЗАПИСЬ HD ВИДЕО D** фУНКЦИЯ SHOOTING SOLUTIONS  $\gamma$  WiFi  $\gamma$  интерфейс пользователя OBSIDIAN ПЛАВНОЕ УВЕЛИЧЕНИЕ  $\mathcal{R}$  BLUETOOTH **ЭЛЕКТРОННЫЙ КОМПАС 44 3D ГИРОСКОП** ИНТЕЛЛЕКТУАЛЬНЫЙ ДАЛЬНОМЕР АВТОМАТИЧЕСКАЯ ВИДЕОСЪЁМКА ВЫСТРЕЛА (RAV)

### **ПРИМЕНЕНИЕ**

Бесспорно, наиболее технологически передовая линия тепловизионных прицелов на рынке! Все прицелы MARS-HD работают на абсолютно новом ядре Obsidian «T» II. Больше мощности, больше возможностей, компактная упаковка и меньшая стоимость, позволили компании АТN сделать самое большое обновление для своей превосходной линейки тепловизионных приборов.

Запись видео и фотографий на карту памяти microSD. Запатентованная компанией ATN функция автоматической записи выстрела RAV (Recoil Activated Video), благодаря которой больше никогда не будет упущена запись того самого идеального выстрела. Встроенный баллистический калькулятор, а также дальномер позволят мгновенно исправить отклонение движения пули в полете. Плавный зум, встроенный Wi-Fi, Bluetooth, 3D-гироскоп, 3D-акселерометр, 3D-магнитометр — это лишь некоторые из возможностей и датчиков, которые встроены в эти невероятные устройства.

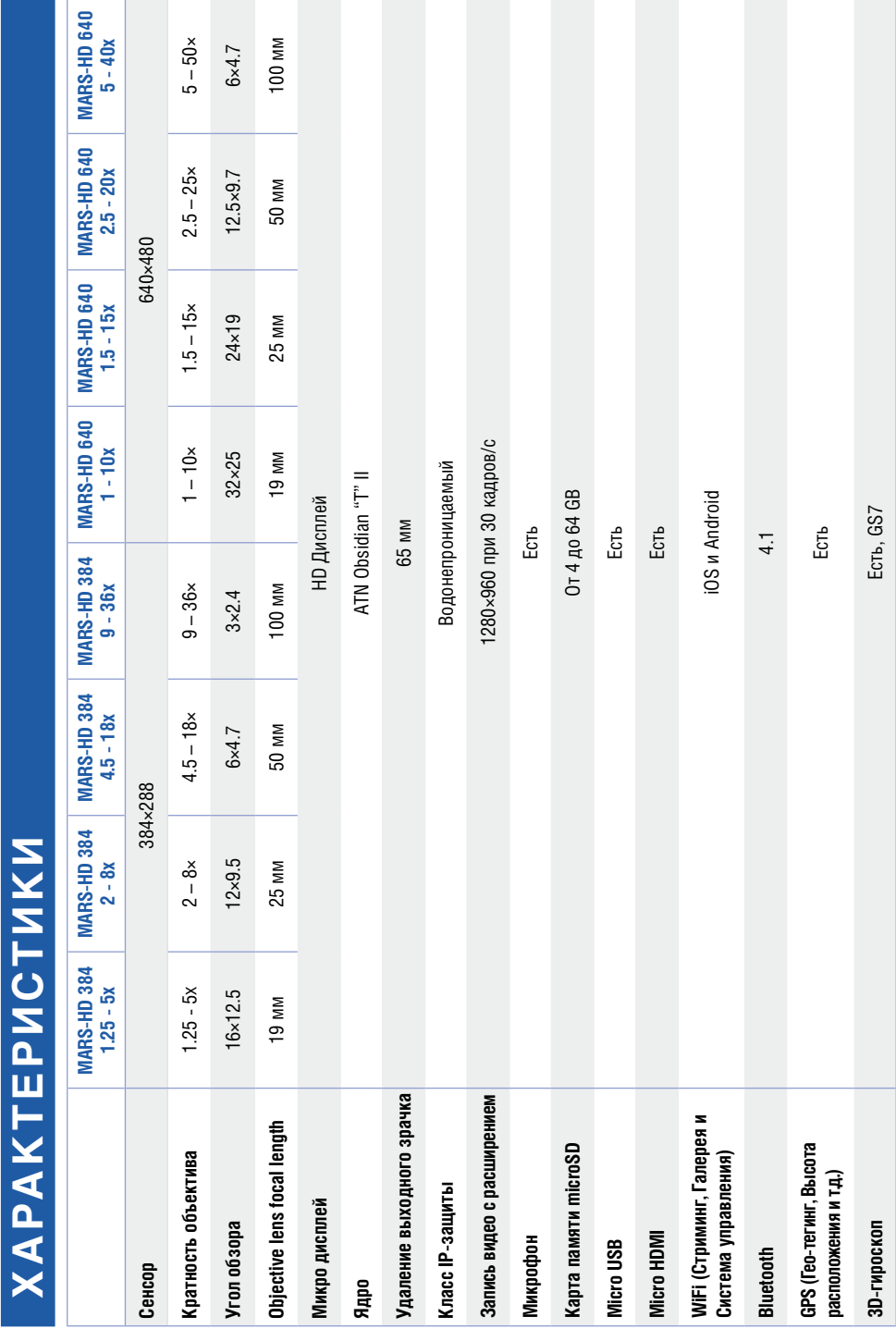

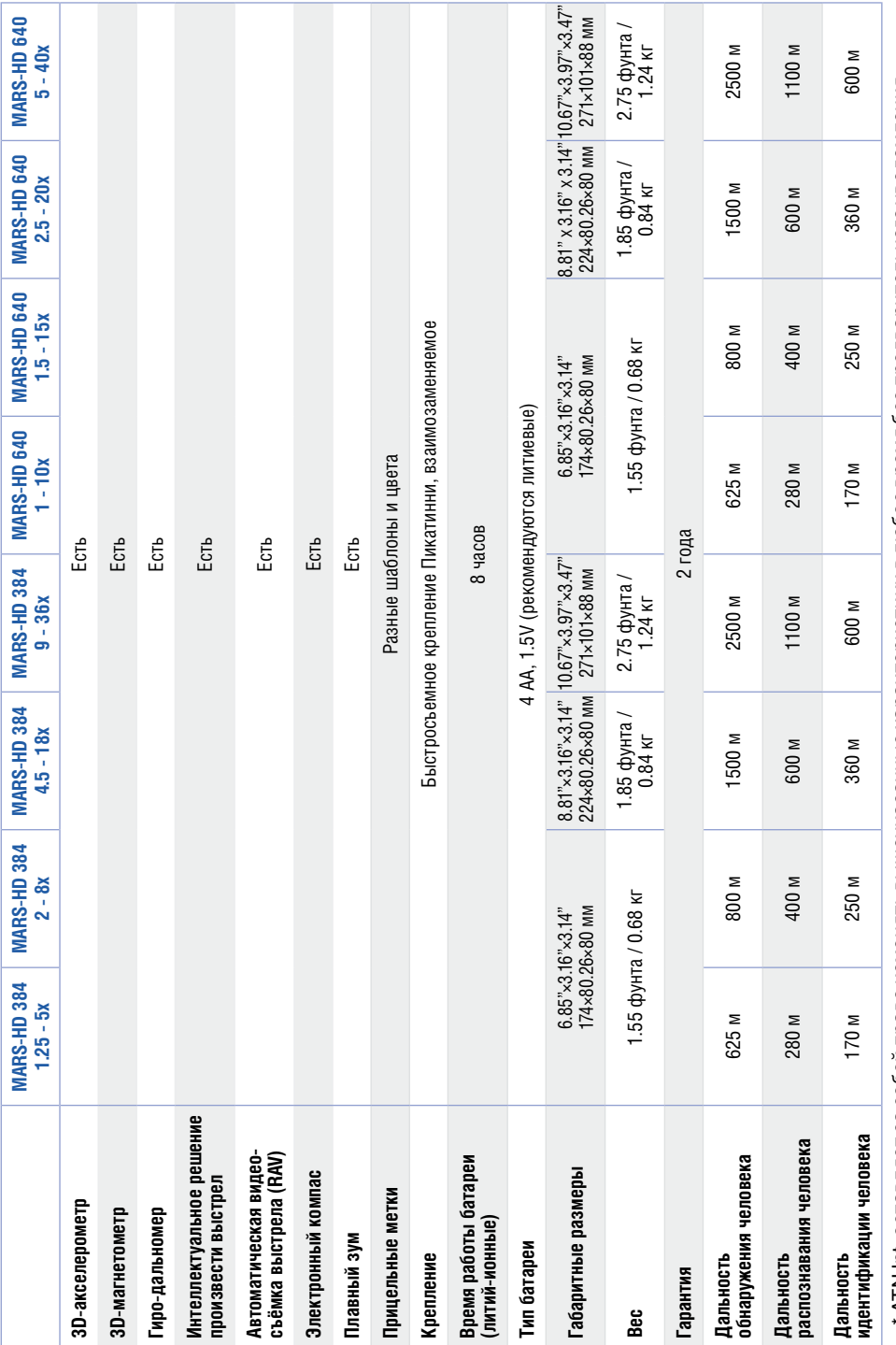

\* ATN Int. оставляет за собой право изменять вышеуказанные характеристики в любое время без предварительного уведомления. \* ATN Int. оставляет за собой право изменять вышеуказанные характеристики в любое время без предварительного уведомления.

### **ПОДГОТОВКА К РАБОТЕ**

### **РАСПАКОВКА**

Перед каждым использованием данного прибора, необходимо выполнить следующие действия:

1. Откройте упаковочную коробку, выньте прибор Mars-HD и проверьте его на комплектность.

2. Убедитесь в наличии всех компонентов.

3. Убедитесь, что нет повреждений оптических поверхностей, корпуса, наглазников, кнопок управления и т. д.

4. Убедитесь, что все оптические поверхности чистые и готовы к использованию.

### *ПРИМЕЧАНИЕ*

*В случае отсутствия каких-либо приспособлений или в случае их поломки, следует обратиться в Отдел обслуживания клиентов ATN.*

### **УСТАНОВКА БАТАРЕЙ**

Прибор Mars-HD работает на четырех элементах питания типа AA.

#### *ПРИМЕЧАНИЕ*

*Мы настоятельно рекомендуем использовать литиевые батарейки типа АА. Они обеспечат гораздо более длительный срок работы прицела.*

Установите батареи следующим образом:

- 1. Снимите крышку батарейного отсека, отвинтив ее против часовой стрелки.
- 2. Вставьте батареи, как показано на рисунке.
- 3. Вставьте крышку обратно в отсек и туго завинтите по часовой стрелке.

Не затягивайте слишком сильно, так как вам будет трудно извлекать батареи в следующий раз для их замены.

#### *ПРИМЕЧАНИЕ*

*Перед заменой источника питания убедитесь в том, что прибор отключен (а также вынут USB-кабель, работающий в режиме подачи питания).*

### **ПОРТЫ MicroSD, USB И HDMI**

Прибор оснащен портами microSD Card, Micro USB и Micro HDMI ports. Их можно найти под крышкой возле батарейного блока (крышку помечена соответствующими иконками).

Чтобы открыть крышку, отвинтите ее против часовой стрелки.

#### *ПРИМЕЧАНИЕ*

*Перед тем, как вставить в слот карту памяти, убедитесь, что прибор отключен.*

1. Перед использованием новую карту памяти необходимо отформатировать.

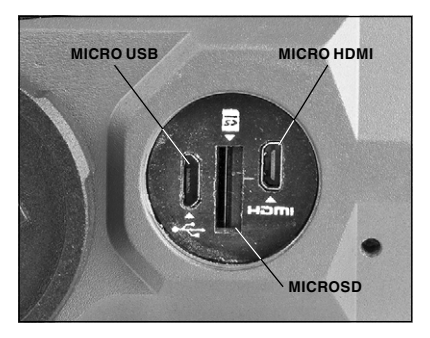

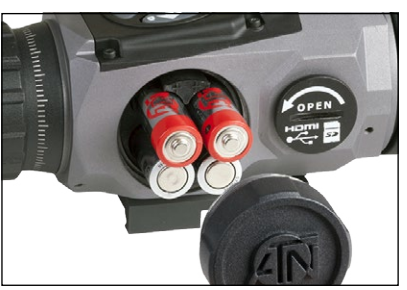

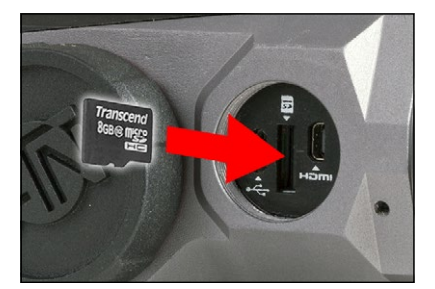

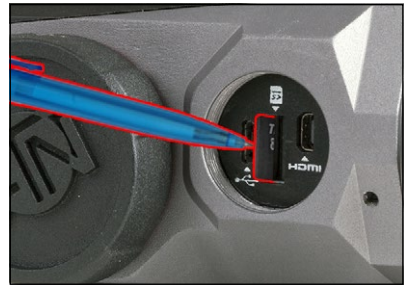

2. Вставьте карту памяти microSD, как показано на рисунке.

3. Для фиксации карты при вставке ее в слот, протолкните ее тонким предметом (маленькой монетой, скрепкой, зубочисткой и т. п.).

4. Вставьте крышку обратно в отсек и завинтите по часовой стрелке.

*ПРИМЕЧАНИЕ Предусмотрено только одно правиль- ное направление для вставки microSDкарты. Не применяйте силу при установке карты в слот, так как это может повре- дить и оптический прибор и саму карту.*

Для того, чтобы вынуть microSD-карту из слота, протолкните ее, используя тот же тонкий предмет. Когда она выйдет из слота на несколько миллиметров, ее можно вынуть пальцами или пинцетом.

#### *ПРИМЕЧАНИЕ*

*Если Вы собираетесь снимать видео, ваша microSD-карта должна относиться к Классу 10 (10 MB/сек) или к более быстрому и иметь емкость от 4 до 64 Гб.*

### **ОБНОВЛЕНИЕ ПРОШИВКИ**

Перед использованием прибора, рекомендуем обновить прошивку до самой последней версии.<br>Для получения уведомлений о новых обновлениях прошивки, зарегистри-

руйте свой прибор на нашем сайте (Вы получите электронное сообщение, когда станет доступной новая прошивка). Для обновления прошивки, Вам понадобится microSD-карта и полностью заряженные батареи.

#### *ПРИМЕЧАНИЕ*

*В случае прекращения подачи питания во время обновления, прибор может выйти из строя, при этом могут быть повреждены системные файлы. В этом случае вам будет необходимо отправить прибор обратно на завод ATN для осмотра и ремонта. Важно не использовать дополнительный источник питания во время обновления прошивки!*

Обновите прошивку следующим образом:

- 1. Скачайте файл \*\*\*.bin и поместите его на карту microSD в корневую директорию.
- 2. Вставьте карту в прицел.
- 3. Включите прицел.

4. В диалоговом окне «Firmware Update» выберите «Yes» для начала обновления.

5. Когда счетчик обновления достигает 100%, прибор автоматически перезапустится.

6. Когда прибор включится, он войдет в режим автоматической настройки.

7. После завершения настройки он автоматически перезапустится и будет готов для использования.

8. Тепловой сенсор будет сконфигурирован при первом включении.

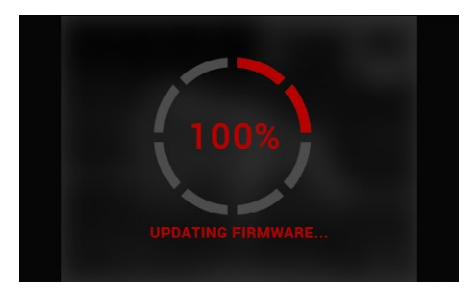

#### **ПРИМЕЧАНИЕ**

Если прибор не перезапускается в течение 30 секунд, выньте и повторно вставьте батареи, а затем снова включите прибор.

После обновления прошивки прибора понадобится либо отформатировать карту, либо удалить файл обновления вручную. В противном случае, система запросит, хотите ли Вы обновлять прибор всякий раз при его включении.

### ВКЛЮЧЕНИЕ/ВЫКЛЮЧЕНИЕ

Для ВКЛЮЧЕНИЯ прибора, нажмите и удерживайте кнопку<br>питания (POWER) до тех пор, пока не увидите заставку ATN.

Для ВЫКЛЮЧЕНИЯ прибора, нажмите и удерживайте кнопку питания (РОѾЕВ) до тех пор. пока не появится диалоговое окно «Shut down the device?"» appeares. Выберите «Yes» для выключения.

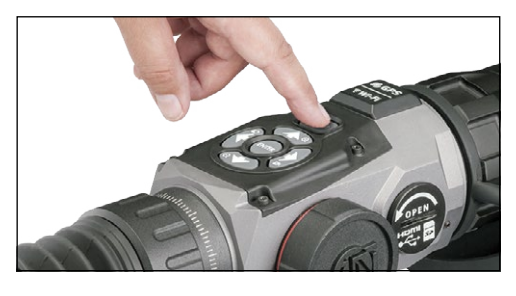

### ИСПОЛЬЗОВАНИЕ КЛАВИАТУРЫ

Клавиатура может использоваться двумя различными способами:

• Короткие и быстрые касания - используются для большинства функций, а также для того, чтобы перемещаться в меню;

• Нажатие и удержание - предназначено для использования в следующих ситуациях - POWER (включение/выключение), ZOOM (масштабирование), SHORTCUT MENU (Меню быстрого доступа).

#### **ПРИМЕЧАНИЕ**

Используя кнопки ВЛЕВО или ВПРАВО, можно быстро выбрать команду выхода из любой позиции в меню.

### **ФОКУСИРОВКА**

РЕГУЛИРОВКА ОПТИЧЕСКОЙ СИЛЫ (ДИОПТРИЙ)

Вращая регулировочное кольцо, вы получите оптимальную резкость и чёткость изображения. Для настройки фокусировки, вы можете использовать прицельную метку, по ней регулируя резкость.

Не снимайте резиновую крышку с объектива.

#### **ПРИМЕЧАНИЕ**

Не нужно повторно использовать функцию регулирования оптической силы до тех пор, пока другой пользователь с другим зрением, отличным, от Вашего, не будет использовать прицел.

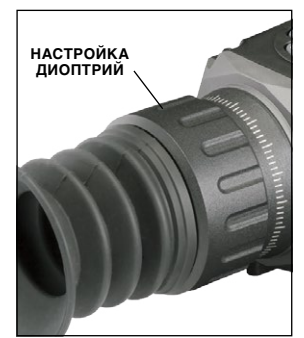

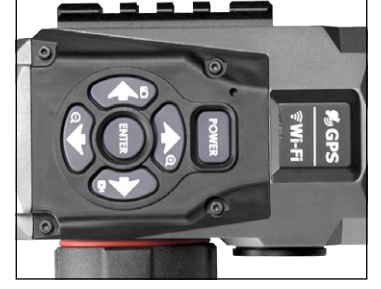

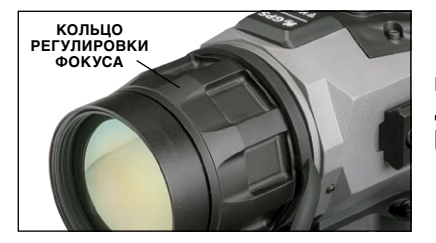

#### НАСТРОЙКА ФОКУСА

Снимите резиновую крышку с объектива и вращайте кольцо настройки фокусировки для достижения оптимального фокуса на различных дистанциях.

### **УСТАНОВКА**

Установите свой Mars-HD следующим образом:

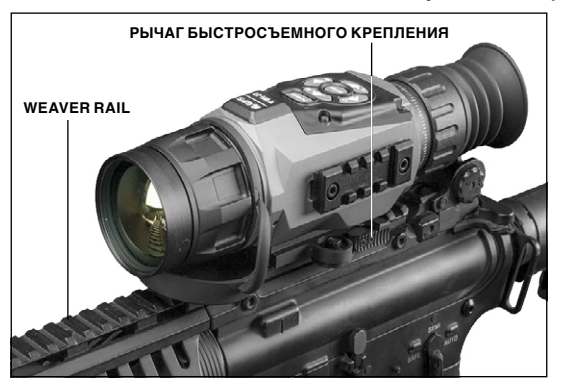

1. Ослабьте рычаг быстросъемного крепления на приборе.

2. Поместите прицел на планку, находящуюся на оружии.

3. Затяните рычаг быстросъемного крепления на приборе.

### **КАЛИБРОВКА КОМПАСА**

В случае необходимости калибровки компаса, появляется слово "CAL"

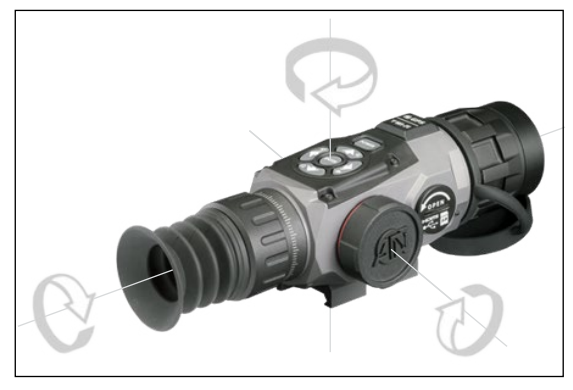

(калибровка) вместо шкалы компаса. Для калибровки, сле-<br>дует повернуть прибор по трем осям, как показано на рисунке.

### *ПРИМЕЧАНИЕ*

*Не забывайте о том, что после калибровки прибора, компас будет работать лучше, если держать прицел парал- лельно земле.*

Другие возможные сокраще- ния:

• ERR — была обнаружена

ошибка (возможно, понадобится перезапустить прибор или осуществить повторную калибровку компаса);

• SMF — ваше устройство находится под воздействием сильного магнитного поля (просим выйти из магнитного поля);

• UPD — необходимо обновить прошивку.

### **ИНТЕРФЕЙС**

### **ОСНОВНОЙ ЭКРАН**

Первый экран, который Вы увидите после включения прибора, это — Основной экран. Он состоит из шкал, иконок строки состояния и различных специальных графических информационных элементов (Виджетов).

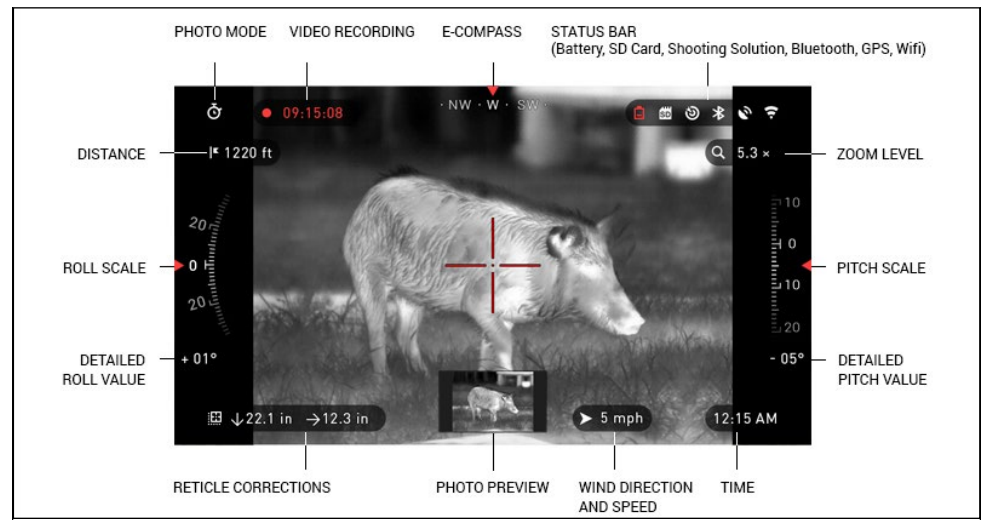

#### ШКАЛЫ

Шкала электронного компаса показывает угол поворота вокруг вертикальной оси на основе данных электронного магнетометра.

Шкала крена (Roll Scale) показывает наклон оружия относительно продольной оси на основе встроенного гироскопа.

Шкала тангажа (Pitch Scale) показывает наклон оружия относительно поперечной оси на основе встроенного гироскопа.

#### СТРОКА СОСТОЯНИЯ

Строка состояния отображает информацию о текущем состоянии системы Неактивные иконки становятся невидимыми, поэтому на данный момент можно увидеть только актуальную информацию:

• Иконка батареи появляется при низком уровне заряда; • Иконка карты памяти показывает ее наличие или отсутствие (красная иконка);

• Иконки Shooting Solution, Bluetooth, GPS и WiFi показывают, включена или выключена соответствующая функция.

#### ВИДЖЕТЫ

Это элементы интерфейса, которые обеспечивают быстрый доступ к полезной информации. Есть несколько типов виджетов:

• иконки без цифр используются для отображения текущего режима (Фото и Видео режимы);

- только числовое значение (подробные значения крена и тангажа); иконки с числовым значением;
- 
- предварительный просмотр фотографии (появляется в нижней части домашнего экрана, после фотосъемки).

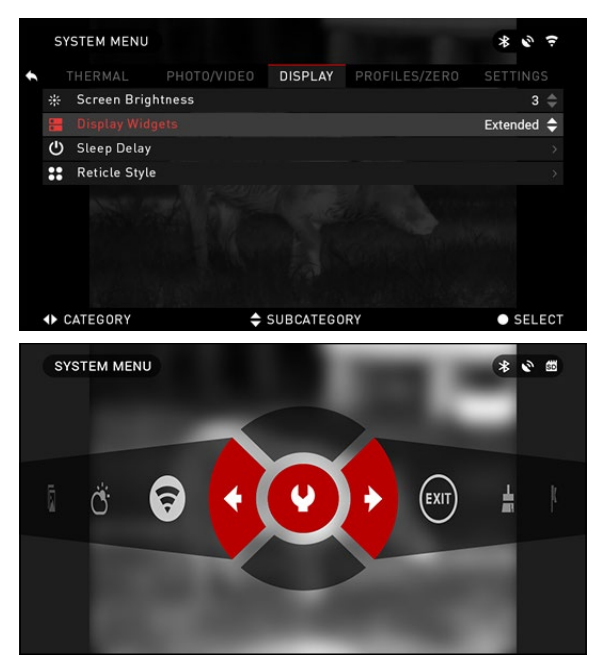

Виджеты отображения могут отключаться в Системном меню.

Для входа в Системное меню, следует нажать на кнопку ENTER 000 из Домашнего экрана и войти в Меню быстрого доступа.

Затем выберите иконку гаечного ключа при помощи кнопок ВПРАВО или ВЛЕВО

 $□$ и нажмите на кнопку EN-

 $TER$   $\circled{)}$  для входа в меню.

Выберите раздел Display при помощи кнопки ВПРАВО , а затем выберите подкатегорию Display Widgets при помощи кнопки ВНИЗ 000.

### **ОСНОВНЫЕ ОПЕРАЦИИ**

УРОВЕНЬ МАСШТАБИРОВАНИЯ

 $\overline{\sf{Haxar}$ и и удерживанием кнопки ВВЕРХ или ВНИЗ  $\mathbb{\overline{Q}}0$  на клавиатуре, Вы сможете увеличивать или уменьшать изображение.

Текущий масштаб отображается на виджете Масштабирования на Домашнем Экране.

### *ПРИМЕЧАНИЕ*

#### *При использовании прибора в первый раз, необходимо выбрать ваш вариант объектива во всплывающем окне перед масштабированием.*

Во время использования Smart Shooting Solution, визир может сместиться от центральной точки экрана. Затем во время увеличения изображения, он переместится к центру.

### ФОТОСЪЕМКА

Нажмите кнопку ВЛЕВО ♥⊠, чтобы сделать фотографию.<br>Р

В зависимости от выбранного режима, можно сделать один или несколько снимков. Вы можете выбирать различные режимы фотографирования в Системном меню.

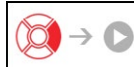

### ВИДЕОСЪЕМКА

 $\overline{\text{Haxab}}$  на кнопку ВПРАВО  $\overline{\mathbb{Q}}\clubsuit$ , вы можете запустить запись видео, если использовать Обычный режим (Normal Mode), или запустить RAV, если включен режим RAV — Автоматическая видеосъемка выстрела. Вы можете переключать режимы видеозаписи в Системном меню.

### *ПРИМЕЧАНИЕ*

#### *Ваша съемка автоматически прекратится при заполнении карты памяти или при разрядке батареи.*

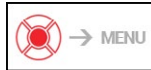

МЕНЮ БЫСТРОГО ДОСТУПА

Кнопка ENTER  $\ddot{\text{(0)}}$ открывает меню и закрывает его при повторном нажатии.

### **МЕНЮ БЫСТРОГО ДОСТУПА**

Меню представляет собой быстрый доступ к целому ряду команд и функций прицела. Просто нажмите

на кнопку ENTER (30 из Домашнего экрана, чтобы получить доступ к Меню быстрого доступа.

Иконки, выделенные крас- ным, показывают, какие ко- манды буду выполняться при

нажатии кнопки ENTER  $0.00$ 

Выбор пунктов Меню осуществляется кнопками ВЛЕВО

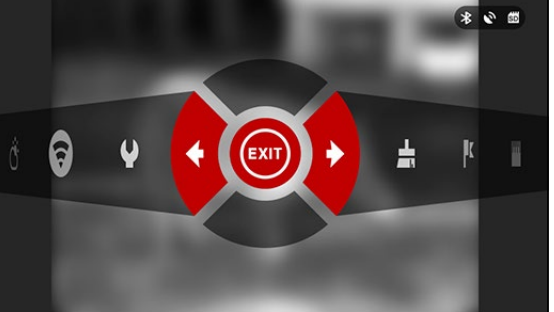

и ВПРАВО  $\ddot{M}$ , кроме группы переключателей «Вкл./Выкл.» (Wi-Fi, GPS, Bluetooth, Shooting Solution, RAV).

Для включения/выключения функции используйте кнопку ENTER ( $\widetilde{\otimes}$ ), когда выделен конкретный переключатель. Например, WiFi.

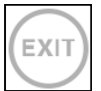

ВЫХОД Выход из Меню.

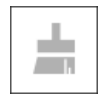

Функция NUC (Компенсация неоднородности) Данная быстрая команда позволяет выполнить компенсацию неоднородности окружающей среды.

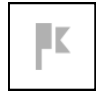

#### ДАЛЬНОМЕР

Активирует функцию Smart Rangefinder (Интеллектуальный дальномер). Если включена функция Smart Shooting Solution (интеллектуальное решение произвести выстрел), тогда диапазон, которая устанавливается при помощи дальномера, будет автоматически использоваться для регулирования точки попадания в цель (сдвиньте визир, с целью регулировки попадания)

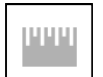

#### ВВОД ЗНАЧЕНИЯ РАССТОЯНИЯ

Вручную введите или отрегулируйте расстояние до цели, которое будет использоваться для функции Smart Shooting Solution.

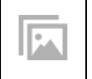

#### ГАЛЕРЕЯ

Предоставляет доступ к библиотеке изображений и видео, которые хранятся на SD-карте прицела.

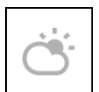

### ОКРУЖАЮЩАЯ СРЕДА

Ввод различных данных об окружающей среде для улучшения баллистической поправки, таких как скорость и направление ветра.

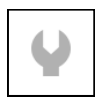

#### СИСТЕМНОЕ МЕНЮ

Предоставляет доступ к различным системным опциям и настройкам.

Сгруппированные переключения состоят из следующих элементов:

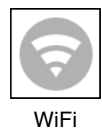

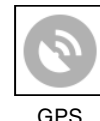

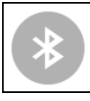

WiFi GPS Bluetooth Функция

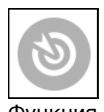

Smart Shooting Solution

RAV (Автоматическая видеосъёмка выстрела)

### **ИСПОЛЬЗОВАНИЕ СИСТЕМНОГО МЕНЮ**

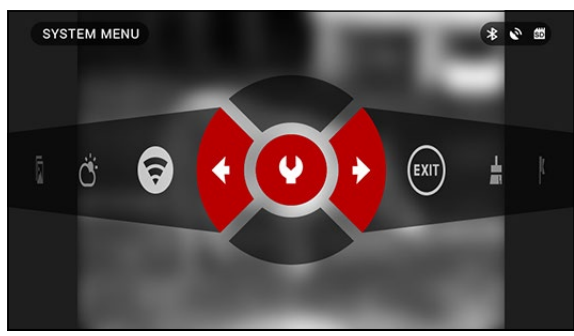

Для входа в Системное меню, следует открыть Меню быстрого доступа, нажав кнопку ENTER . Затем выберите при помощи кнопок ВПРАВО или ВЛЕВО иконку с изображением гаеч- ного ключа и снова нажмите кнопку ENTER

Системное меню состоит из различных Разделов в верхней части экрана, списка подразделов в центре и справочной информации внизу.

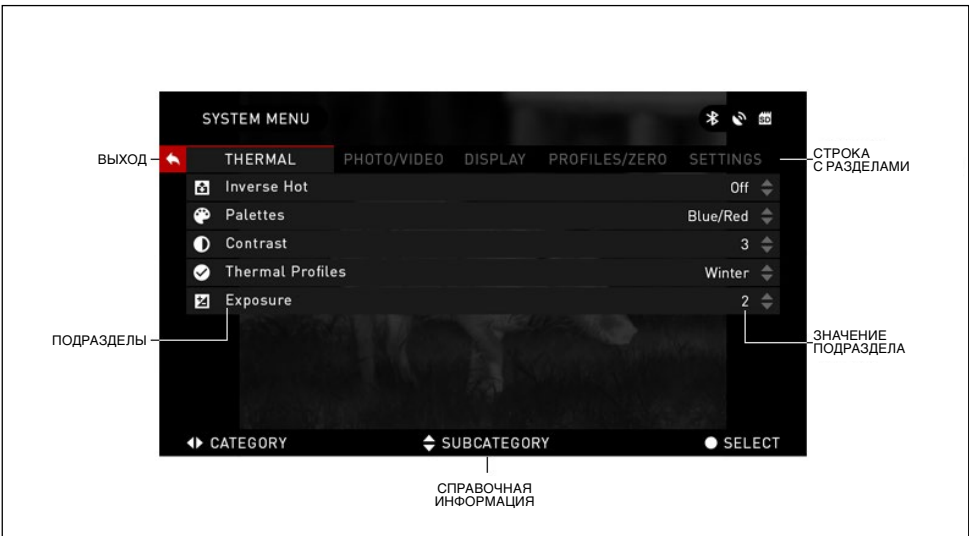

Слева от списка Разделов, вы найдете кнопку ВЫХОД (иконка со стрелкой). Нажав на нее кнопкой ENTER  $\widetilde{\mathbb{Q}}$  вы вернетесь к Домашнему экрану.

Перемещение между Разделами осуществляется кнопками ВЛЕВО и ВПРАВО ∎

Раздел включает подразделы. Для выбора подраздела используйте кнопки ВВЕРХ и ВНИЗ  $\mathbb{Q}^0_\bullet$  а затем нажимайте кнопку ENTER  $\mathbb{Q}^0_\cdot$ 

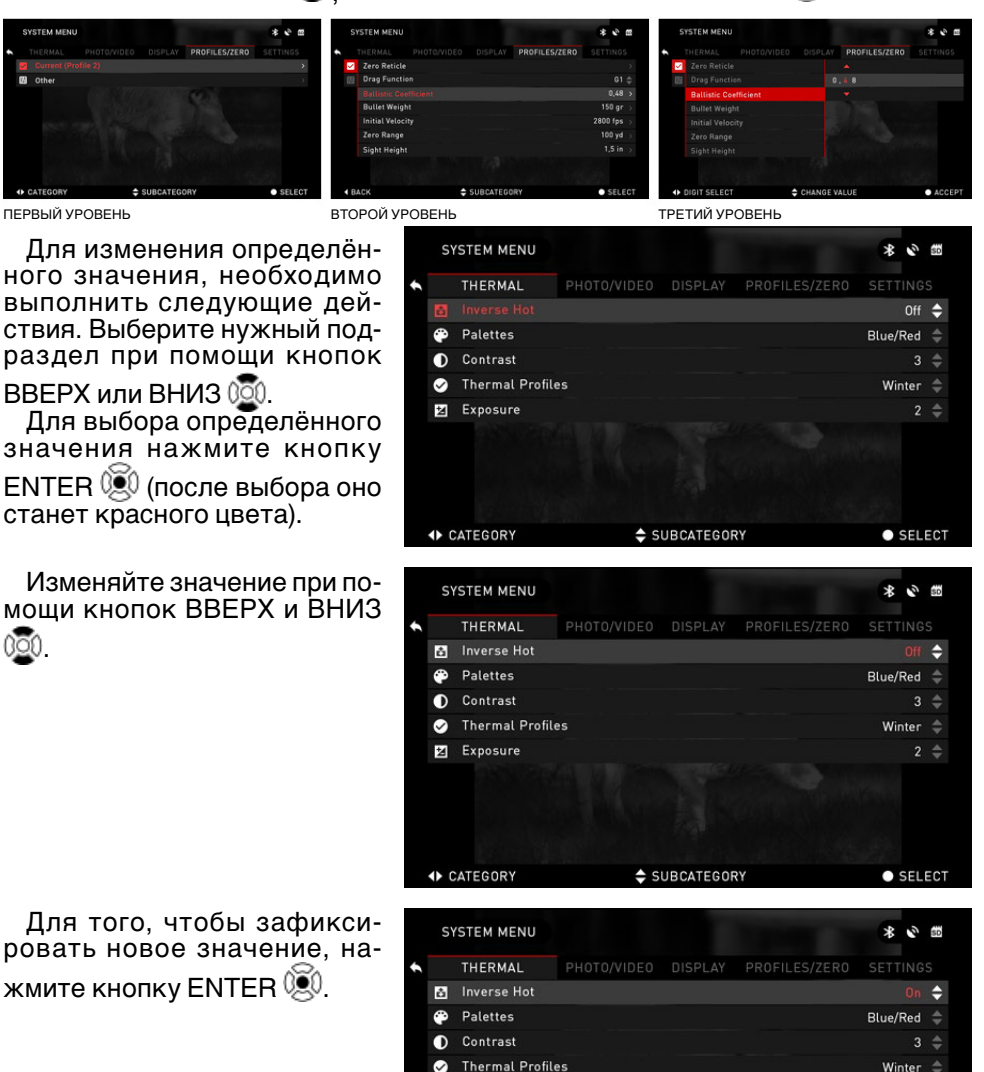

Exposure

**◆ CATEGORY** 

SUBCATEGORY

 $2 \triangle$ 

 $\bullet$  SELECT

### **ФУНКЦИИ**

### **ФОТОРЕЖИМЫ**

Нажмите кнопку ВЛЕВО ♥③, оставаясь на Домашнем экране, чтобы СДЕ-<br>ЛАТЬ ФОТОГРАФИЮ. Чтобы это стало возможным, необходимо, чтобы в при-<br>боре находилась карта памяти. Все файлы будут храниться на ней.

В зависимости от выбранного режима, можно делать один или несколько снимков. Выбирать различные режимы фотографирования можно в Систем- ном меню.

Для входа в Системное меню, следует открыть Меню быстрого доступа,

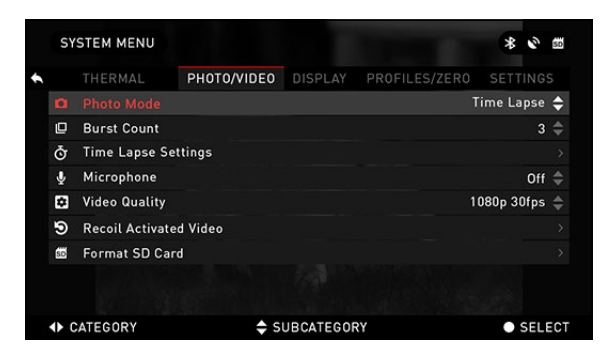

нажав кнопку ENTER ... Затем выберите при помощи кнопок ВПРАВО или ВЛЕВО

 иконку с изображением гаечного ключа и снова на-

жмите кнопку  $ENTER$ 

Предусмотрено три режима фотографирования. Переключение между ними осуществляется в разделе Photo/ Video, подраздел Photo Mode. Используйте кнопки ВВЕРХ

или ВНИЗ  $020$  для переключения между режимами. После выбора нажмите кнопку ENTER для фиксации выбранного режима (после этого значение станет красным).

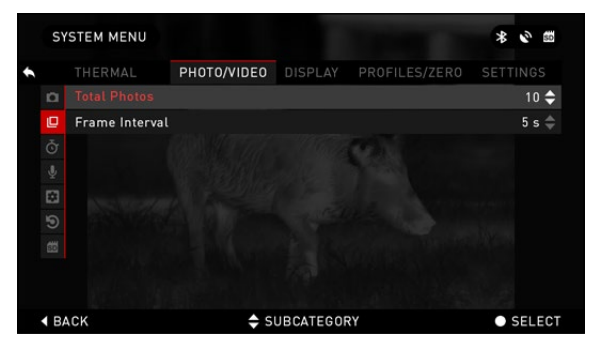

NORMAL (ОБЫЧНЫЙ) Данный режим по умолчанию позво-

ляет за один раз сделать один снимок.

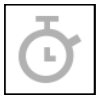

TIME LAPSE (ПРОМЕ-ЖУТОК ВРЕМЕНИ)

Промежуток времени — это режим, когда выполняется несколько снимков с

каким-то интервалом между ними.

Интервал времени между снимками и количество сделанных снимков можно изменять в Системном меню.

Для внесения изменений выдерите раздел Photo/Video в Системном меню и используйте кнопки ВВЕРХ и ВНИЗ для выбора параметров режима «Промежуток вре- мени».

Нажмите кнопку ENTER  $\mathbb{Q}$ . чтобы изменить настройки режима. Когда вы находитесь в данном режиме появляется виджет Time Lapse.

BURST (СЕРИЙНАЯ СЪЕМКА)

В этом режиме совершается серия снимков.

Можно выбрать самое лучшее изображение из группы или разместить изображения последовательно для подробного изучения переходов.

Количество сделанных снимков в серии может изменяться в Системном меню. Когда вы находитесь в данном режиме, появляется виджет Burst.

Независимо от используемого режима, после того, как будет сделан снимок, в нижней части экрана на несколько секунд появляется его предварительный просмотр.

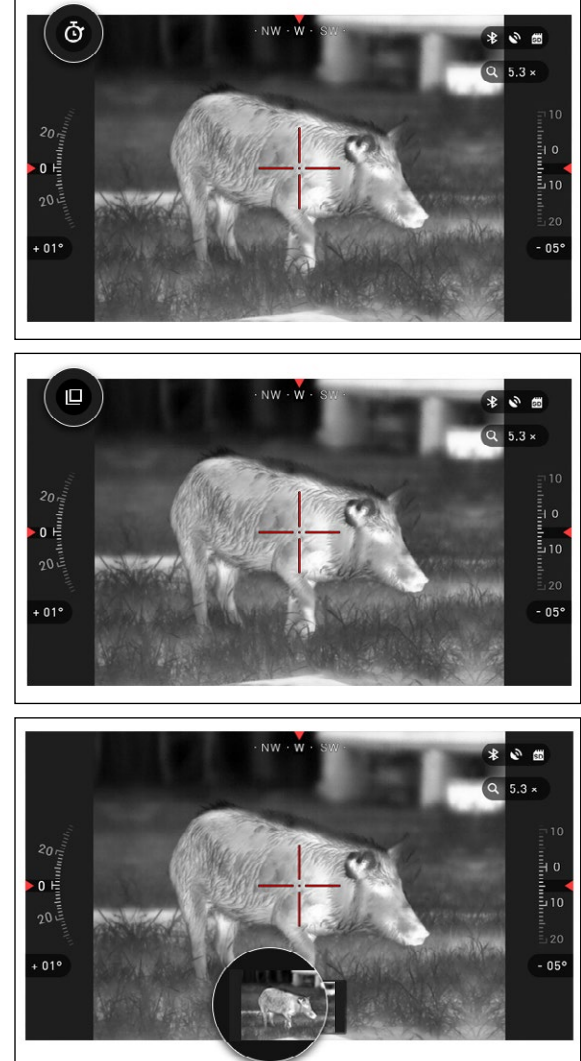

### **АВТОМАТИЧЕСКАЯ ВИДЕОСЪЁМКА ВЫСТРЕЛА (RAV)**

Режим видеосъемки, активируемый отдачей ружья после выстрела (Recoil Activated Video – RAV) (патент заявлен) предлагает уникальный подход к видеосъемке при помощи вашего прицела. Режим RAV предлагает возмож- ность видеосъемки до, выстрела, во время выстрела и после него.

Идеально подходит для тех моментов охоты, когда желание попасть в цель заставляет вас забывать о необходимости включить режим видеосъемки. Просто включите режим RAV, установите параметры и в любое время нажимайте на курок (RAV активируется в результате отдачи ружья). Прибор запишет несколько секунд до выстрела и несколько секунд после выстрела.

Все удобно организовано и вы получаете одно непрерывное видео.

Для начала видеосъемки нажмите кнопку ВПРАВО . Для остановки видеозаписи тоже нажмите кнопку ВПРАВО ...

### *ПРИМЕЧАНИЕ*

#### *Во время сильного ветра, предлагаем вам выключать микрофон.*

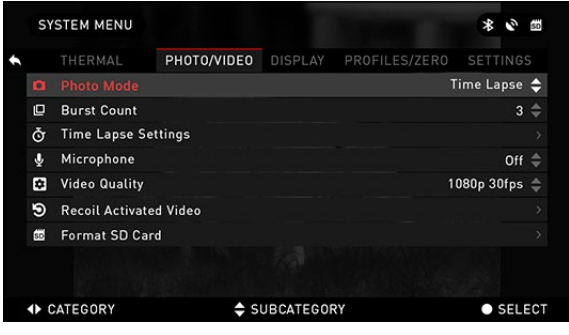

Включить/выключить микрофон и настроить качество записи видео можно в Системном меню, в разделе Photo/Video.

Для входа в Системное меню, следует открыть Меню быстрого доступа, нажав кнопку ENTER . Затем выберите при помощи кнопок ВПРАВО или ВЛЕВО иконку с изображением гаеч-

ного ключа и снова нажмите кнопку ENTER ...

Чтобы это стало возможным, необходимо, чтобы в устройстве находилась карта памяти. Все файлы будут храниться на ней. Записанное видео вы сможете найти в Галерее.

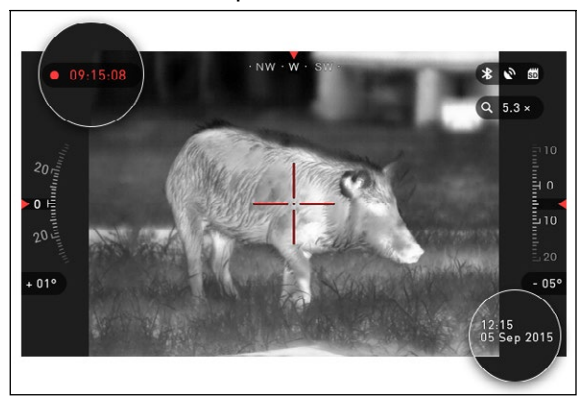

Ваш прицел позволяет де- лать видеозапись в двух ре- жимах.

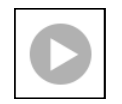

NORMAL (ОБЫЧНЫЙ)

Режим по умолча- нию. Во время видео съемки появляется

виджет счетчика и отметка времени.

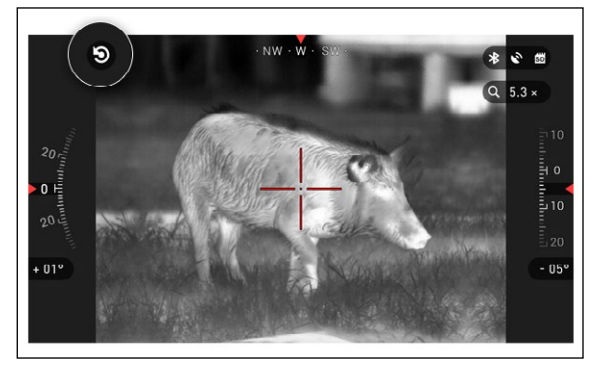

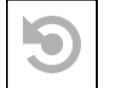

RECOIL ACTIVATED VIDEO (RAV)

При выборе режима видеозаписи RAV (из

Меню быстрого доступа), система запоминает в буфере все, что воспринимает оптический прибор.

В то время, когда Вы находитесь в данном режиме, появляется виджет RAV, а затем, после начала видеосъемки, появляется Счетчик времени.

После того, как произведен выстрел и отдача запустит механизм RAV (некоторые пневматические ружья не могут обеспечивать достаточную отдачу для активации RAV), прицел выполнит видеосъемку до выстрела, в момент выстрела и некоторое время после. В Системном меню можно настроить точные параметры RAV.

### **ДАЛЬНОМЕР**

Используя Интеллектуальный Дальномер, можно быстро оценить расстояние до цели (при условии, что известен хотя бы приблизительно размер цели).

#### *ПРИМЕЧАНИЕ*

*После того, как расстоя- ние будет определено, его значение будет автомати- чески внесено в систему Smart Shooting Solution.*

### ДАЛЬНОМЕР

Для использования, выбе- рите иконку флажка из Меню быстрого доступа.

После нажатия кнопки EN-TER 000 откроется Основной экран функции дальномера.

Для измерения расстояния, выполните следующие действия:

1. поместите стрелку с гори-

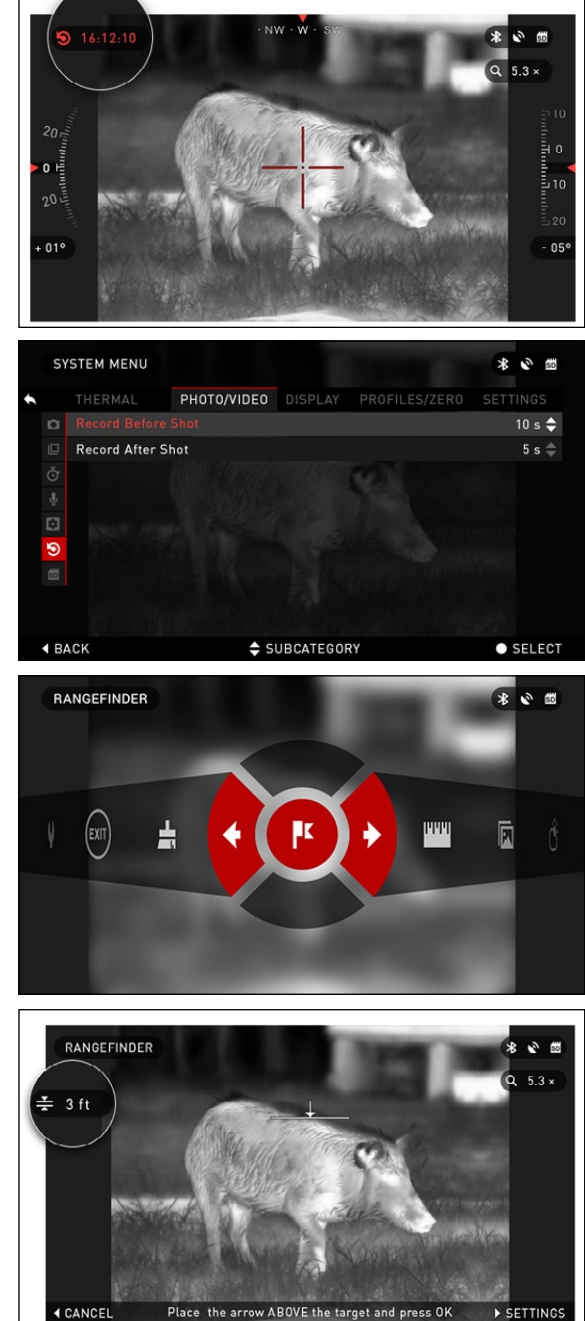

HELP INFORMATION

зонтальной линией на верх цели, нажмите кнопку ENTER  $\mathbb{Q}$  и подождите,

пока оптический прибор не снимет показания (будет снято несколько показаний, поэтому старайтесь в это время не двигать оружие);

2. поместите стрелку с горизонтальной линией под цель и снова нажмите кнопку ENTER <sup>(20</sup>

З. если значение приемлемо, нажмите кнопку ВЛЕВО ОФ чтобы перейти назад к Домашнему экрану, или повторите действия 1 и 2, в случае необходимости.

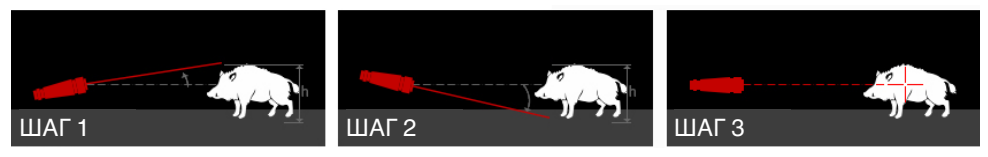

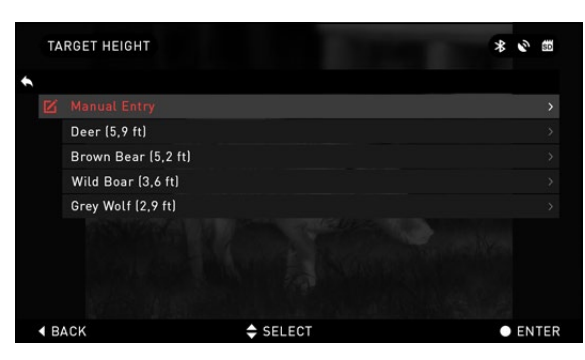

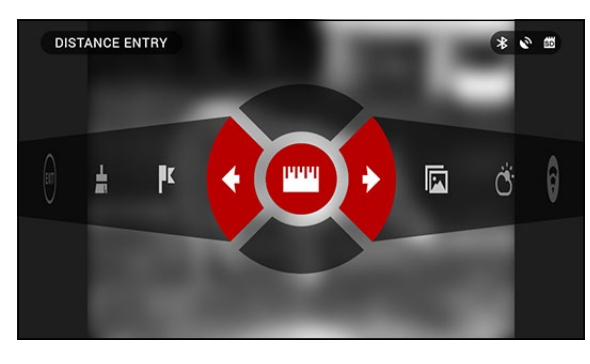

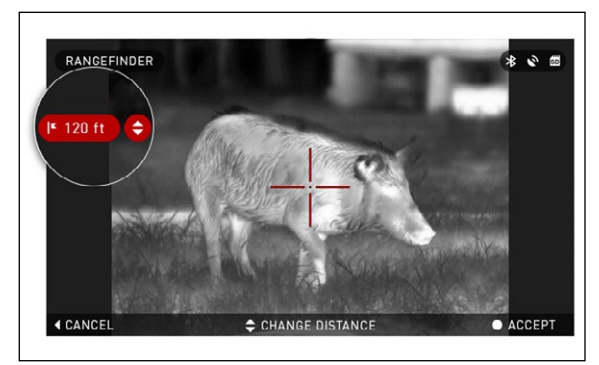

#### **ПРИМЕЧАНИЕ**

Во время процесса измерения, можно увеличивать и уменьшать масштаб, используя стандартные кноп-КИ (ВВЕРХ И ВНИЗ).

Если высота цели неверна, ее можно изменить:

• нажмите кнопку ВПРАВО

0⊠1 для входа в Меню;

• выберите одну из предварительных установок или введите значение высоты вручную;

• зафиксируйте значение высоты нажатием кнопки ENTER  $\mathbb{S}^0$  и вернитесь к Основному экрану.

#### ВВОД ЗНАЧЕНИЯ **PACCTORHUR**

Позволяет вводить или корректировать значение расстояния вручную. Для выполнения этого действия следует выбрать соответствующий пункт в Меню быстрого доступа.

Измените значение расстояния, используя кнопки ВВЕРХ и ВНИЗ 000. Чтобы зафиксировать новое значение расстояния, нажмите кнопку ENTER 000

### **ПРИСТРЕЛКА**

Для пристрелки прицела, необходимо будет перейти в раздел Profiles/Zero (Профили/Ноль) Системного меню.

Для входа в Системное меню, следует открыть Меню быстрого доступа, нажав кнопку ENTER . Затем выберите при помощи кнопок ВПРАВО или ВЛЕВО **• И икон**ку с изображением гаечного ключа и снова нажмите кнопку ENTER <sup>(20)</sup>

Перед тем как приступить к процессу Установки на нуль, необходимо будет либо со- здать новый Профиль, либо использовать уже существу-<br>ющий. Мы рекомендуем со-<br>здать новый Профиль для лучшего понимания данного процесса.

Профили, в основном, ис-

профиль, ранее созданный именно для этого оружия.

Другая причина использо- вания разнообразных профилей — это возможность установки на нуль в прицеле на том же самом оружии, но для разных дистанций. Например, один профиль может называться AR 50 метров, а другой — AR 200 метров. Можно создать два отдельных профиля для более точной настройки функции Smart Shooting Solution при стрельбе как на меньшую, так и на большую дистанции.

Для пристрелки оружия при помощи прибора производ- ства ATN, следует выполнить следующие действия.

Перейдите в раздел Profiles/ Zero в Системном меню с помощью кнопок ВЛЕВО и

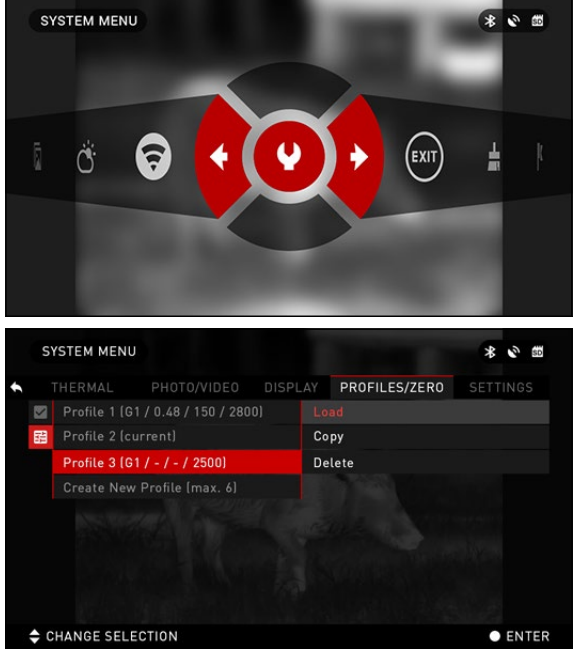

пользуются для установки прицела на разном оружии. Таким образом, при переустановке прицела с одной винтовки на другую, можно просто выбрать

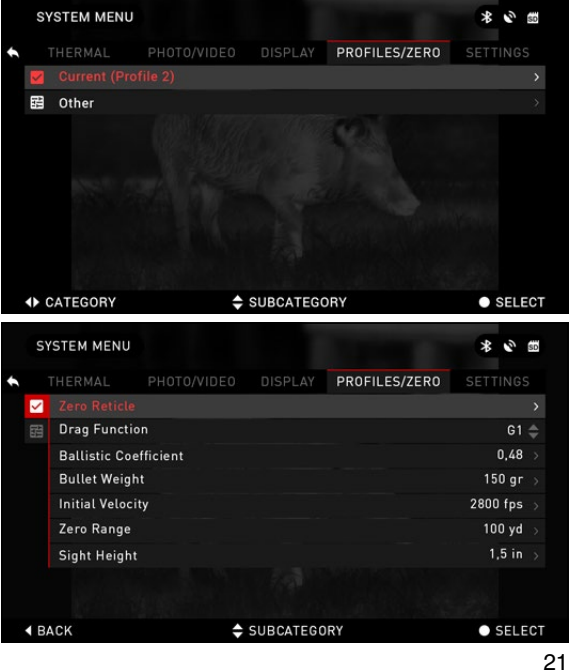

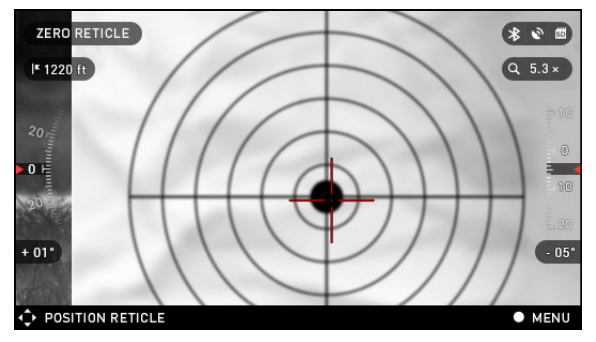

ВПРАВО  $\dddot{\otimes}$ . Выберите пункт<br>Zero Reticle () и нажмите  $Zero$  Reticle ( ) кнопку  $ENTER$   $@0.$ 

Прицельтесь и выстрелите в цель (предпочтительно в центр мишени), сохраняя прицельную метку точно на цели. По возможности, не допускайте движения оружия. После попадания в цель, переместите прицельную

метку в точку попадания и нажмите на кнопку  $ENTER$ 

#### *ПРИМЕЧАНИЕ*

*Несмотря на то, что вам, возможно, не нужно будет производить более одного выстрела, для пристрелки, рекомендуется повторить данную процедуру несколько раз, чтобы убедиться в том, что у вас действительно все получилось.*

*После того, как вы приобретете опыт пристрелки, вам вообще не потребуется время для неё в будущем.*

#### *ПРИМЕЧАНИЕ*

*Возможно, будет полезно увеличить масштаб изображения. Это не* 

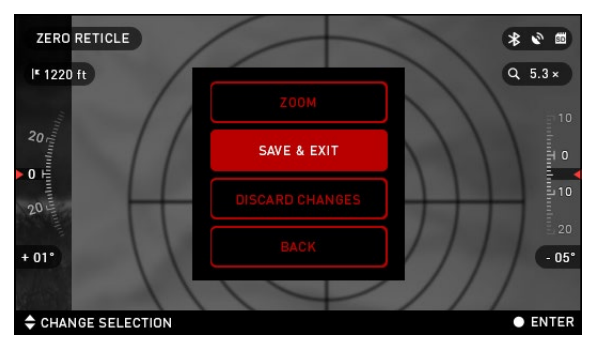

*отразится на ваших результатах*.

По окончании выберите в меню Save & Exit (Сохранить и Выйти). Поздравляем, ваше оружие пристреляно!

#### *ПРИМЕЧАНИЕ*

*Перед пристрелкой, необходимо выбрать правильный тип линз для него. Это позволяет системе знать, какой прицел вы используете.*

### **ФУНКЦИЯ SMART SHOOTING SOLUTION**

Функция SMART SHOOTING SOLUTION представляет собой встроенный

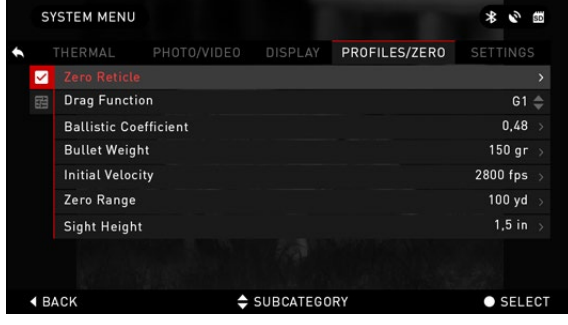

баллистический калькуля- тор, который позволяет ва- шему оптическому прибору легко настроить точку попа- дания в цель. Для начала, при использовании этой функции, вам нужно будет ввести соот- ветствующую информацию в используемый профиль.

### *ПРИМЕЧАНИЕ*

*Если вам неизвестна вся или часть этой информации* 

(пример: начальная скорость пули), рекомендуем обратиться на завод-изготовитель данного военного снаряжения и/или оружия, которые вы используете. Возможно, эту информацию вы найдете на сайте изготовителя.

После того, как на прицеле профиль будет выставлен, можно активировать **ФУНКЦИЮ SMART SHOOTING** SOLUTION. Откройте Меню быстрого доступа и найдите следующую иконку.

При помощи кнопок ВВЕРХ и ВНИЗ 0 № найдите иконку с изображением мишени и, если функция Smart Shooting Solution отключена (иконка будет перечеркнута наискось). включите ее нажа-

тием кнопки ENTER 000 когда иконка выбрана. Вы увидите, что иконка уже не перечеркнута и иконка функции Smart Shooting Solution появилась в верхнем правом углу экрана.

Неиспользуемые профили расположены в разделе Other (Другие). Можно использовать существующий профиль или создать до 6 новых пользовательских профилей.

SHOOTING SOLUTION  $\frac{1}{2}$ 同 أهبأ

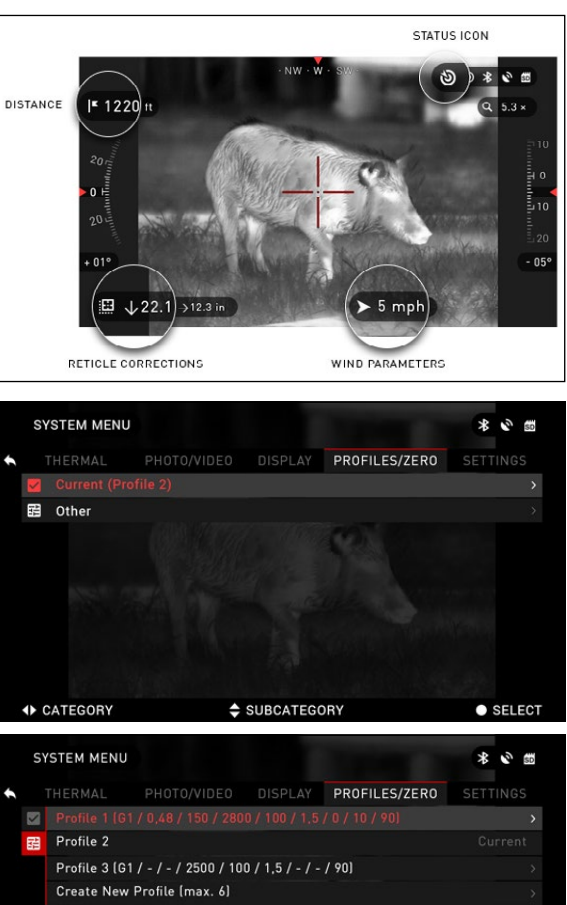

SUBCATEGORY

Для редактирования Профиля, следует выбрать его

(название станет красным), нажать на кнопку ENTER (3) и выбрать необ-

**4 BACK** 

 $\bullet$  SELECT

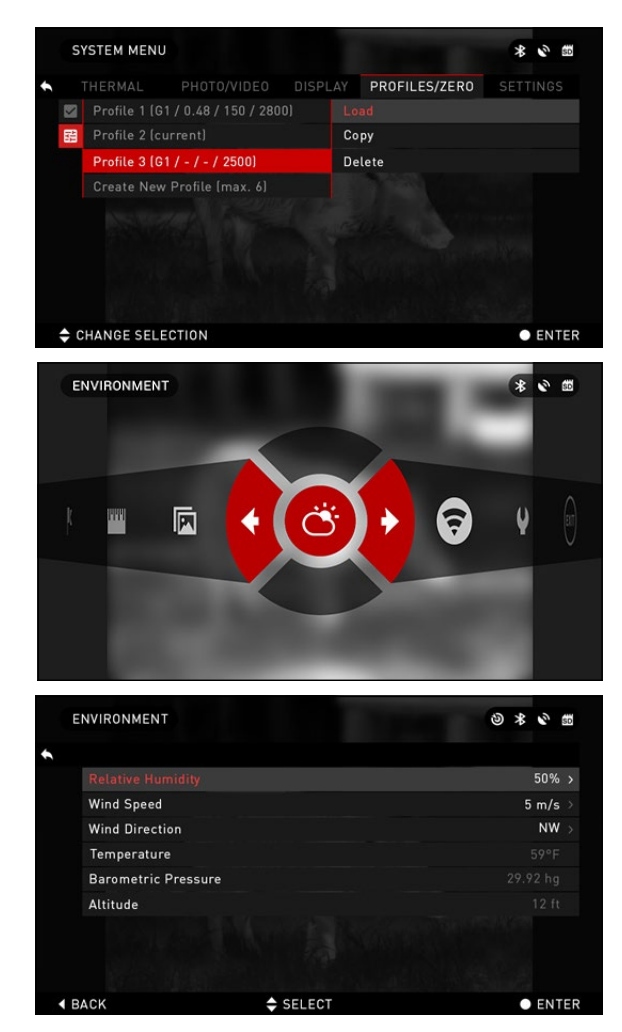

ходимое вам действие: Load (Загрузить), Сору (Скопировать) или Delete (Удалить) выбранный профиль.

#### ОКРУЖАЮШАЯ СРЕЛА

Предусмотрен ряд параметров, относящихся к окружающей среде, которые возможно задать для увеличения точности выстрелов.

#### Ветер:

По большому счету, сила и направление ветра, несомненно, являются наиболее важными их этой группы параметров, особенно если ветер средний или сильный. Если вы планируете стрелять на дальность свыше 300 метров. настоятельно рекомендуется снимать показания по состо-ЯНИЮ ВЕТРА И ВВОДИТЬ ЭТУ ИНформацию в прицел. Данные по скорости и направлению ветра необходимы, если вы планируете меткую стрельбу.

Можно вводить информацию быстрой командой Environment (Окружающая среда) или использовать мобильное устройство (запустите приложение Obsidian App и подключитесь через WiFi к оптическому прибору), на ваш выбор.

#### Влажность и температура:

Влажность и температура также должны вноситься или с помощью быстрой команды Environment, или через мобильное устройство.

#### Атмосферное давление и высота над уровнем моря:

Оба значения и давления и высоты устанавливаются автоматически с помощью встроенных датчиков прицела.

#### Другие используемые данные:

Угол наклона прицела по отношению к цели также используется функцией Smart Shooting Solution для своих расчетов.

#### ОПРЕДЕЛЕНИЕ РАССТОЯНИЕ ДО ЦЕЛИ

Понятно, что наивысшим приоритетом для меткой стрельбы является точное определение расстояния до цели.

Функция Smart Shooting Solution произведет для вас расчеты, но только после того, как вы введете расстояние до цели.

RANGEFINDER

Mars-HD предлагает несколько способов решения данной задачи.

#### ДАЛЬНОМЕР

Выберите иконку с флажком из Меню быстрого доступа.

Нажав на кнопку ENTER <sup>(</sup> €),<br>вы перейдете к основному экрану дальномера.

Для измерения расстояния, выполните следующие действия:

1. поместите стрелку с горизонтальной линией на верх цели, нажмите кнопку ENTER и подождите, пока оптический прибор не снимет показания (будет снято несколько показаний, поэтому старайтесь в это время не двигать оружие);

2. поместите стрелку с горизонтальной линией под цель и снова нажмите кнопку  $ENTER \, \hat{\omega}$ 

3. если значение приемлемо, нажмите кнопку ВЛЕВО , чтобы перейти назад к

Домашнему экрану, или повторите действия 1 и 2, в случае необходимости.

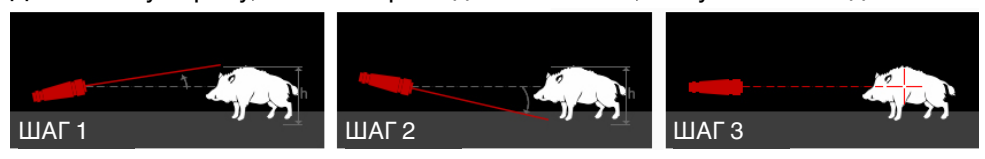

#### *ПРИМЕЧАНИЕ*

*Во время процесса измерения, можно увеличивать и уменьшать масштаб, используя стандартные кнопки (ВВЕРХ и ВНИЗ).*

*При использовании функции Smart Shooting Solution прицельная метка может быть смещена от цен-*

*тральной точки экрана. Затем при увеличении масштаба она будет двигаться к центру.*

Если высота цели неверна, ее можно изменить:

```
• нажмите кнопку ВПРАВО
```
 *для входа в Меню;*

• выберите одну из предварительных установок или введите значение высоты вручную;

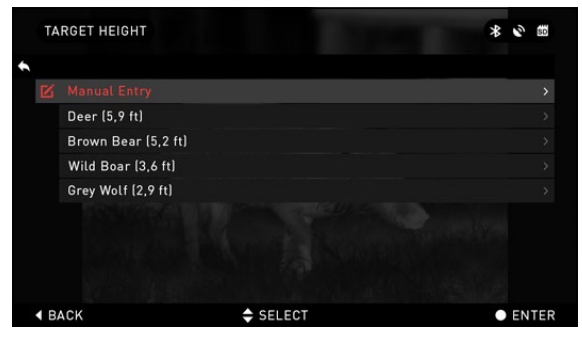

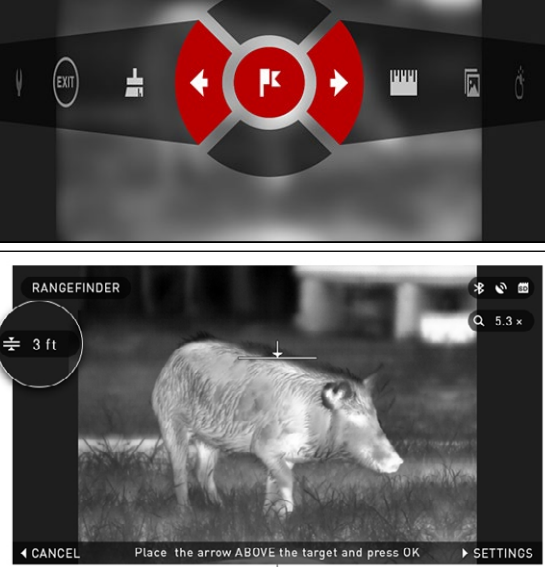

 $\overline{\ast}$   $\circ$   $\overline{\ast}$ 

HELP INFORMATION

• зафиксируйте значение высоты нажатием кнопки ENTER  $\mathbb{S}$  и вернитесь к Основному экрану.

ВВОД ЗНАЧЕНИЯ РАССТОЯНИЯ

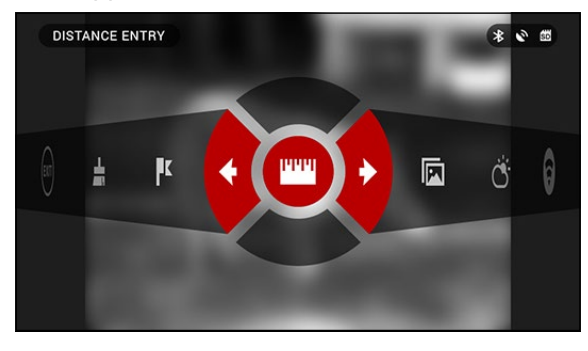

Позволяет вводить или корректировать значение расстояния вручную. Для выполнения этого действия следует выбрать соответствующий пункт в Меню быстрого доступа.

Измените значение расстояния, используя кнопки ВВЕРХ и ВНИЗ 000. Чтобы за-<br>Фиксировать новое значение расстояния, нажмите кнопку  $ENTER$   $@0.$ 

### **КОМПЕНСАЦИЯ НЕОДНОРОДНОСТИ ИЗОБРАЖЕНИЯ (NUC)**

Компенсация неоднородности необходима для повышения качества изображения, когда оно ухудшается из-за различных условий окружающей среды. Предусмотрены различные таблицы Компенсации неоднородности для охвата всего диапазона рабочих температур, при этом камера автоматически выбирает оптимальную таблицу на основе ее температуры.

*Пример:* Изменение температуры, непрерывный просмотр конкретного теплого объекта, перемещение из одной окружающей среды в другую, всё это может стать причиной ухудшения изображения.

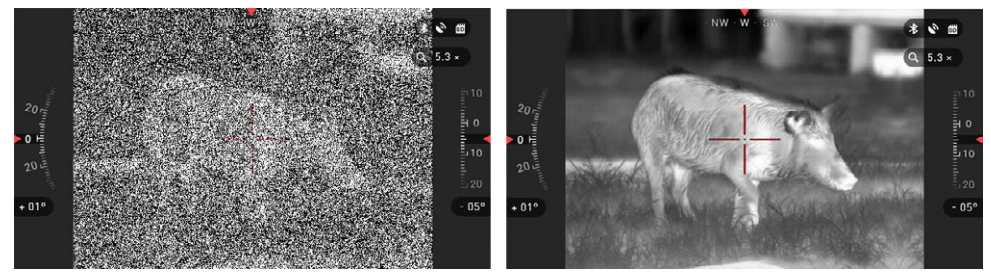

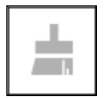

Для получения чистого изображения, необходимо нажать на кнопку NUC из Меню быстрого доступа при закрытом плотным предметом (крышкой объектива, рукой, книгой и т. д.) объективе.

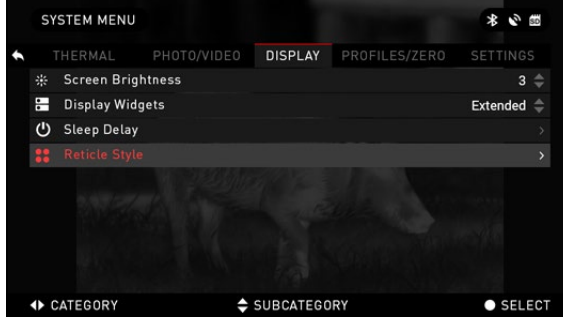

### **НАСТРОЙКИ ПРИЦЕЛЬНОЙ МЕТКИ (ВИЗИРА)**

Можно менять вид прицель- ной метки в Системном меню (раздел Дисплей (Display).

Для входа в Системное ме- ню, следует открыть Меню быстрого доступа, нажав

кнопку ENTER עָשׁׁ). Затем выберите при помощи кнопок ВПРАВО или ВЛЕВО ¶இ иконку с изображением гаечного ключа и снова нажмите кноп ку ENTER છે.

SYSTEM MENIL  $\overline{\ast}$   $\overline{\circ}$   $\overline{\ast}$ PHOTO/VIDEO DISPLAY PROFILES/ZERO SETTINGS 震 Color  $\mathbf{u}$ **4 BACK** SUBCATEGORY  $\bullet$  SELECT RETICLE STYLE  $\frac{1}{2}$   $\frac{1}{2}$ 

Выберите раздел Display (Дисплей). Перемещение между разделами осущест - вляется при помощи кнопок вправо и влево ОЭ.

Чтобы изменить стиль при цельной метки, нажмите кнопку ENTER የ<u>U</u>.

Вы можете выбирать форму и стиль прицельной метки (ви зира) в зависимости от ваших целей. Используйте стрелки клавиатуры для переключе - ния между вариантами.

Когда выберите необходи мую вам форму визира, на жмите кнопку ENTER ણું.

Вы также можете изменять цвет прицельной метки в за висимости от обстоятельств.

Выбор варианта цвета осу - ществляется с помощью кнопок ВЛЕВО / ВПРАВО . Для фиксации выбранного вами цвета нажмите кнопку ENTER 嗯!.

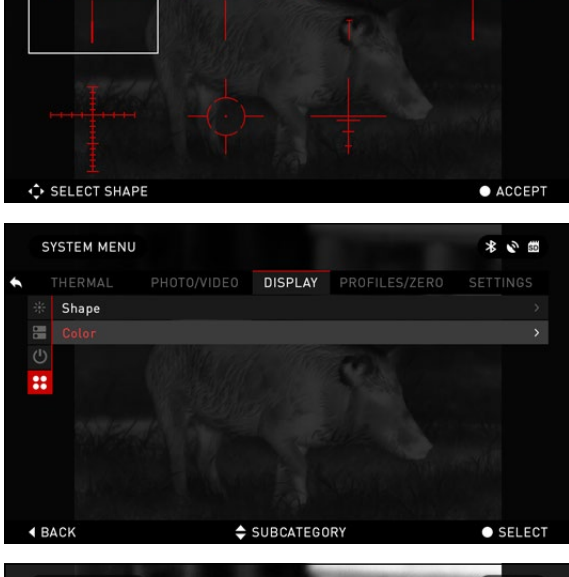

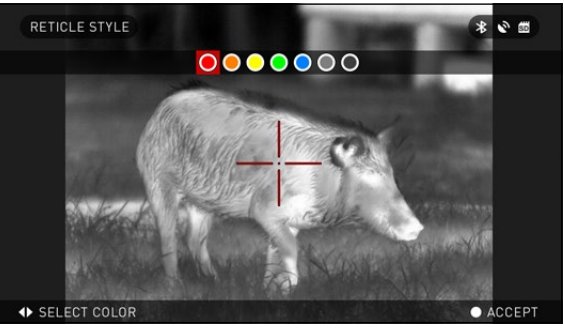

### **СИСТЕМНОЕ МЕНЮ**

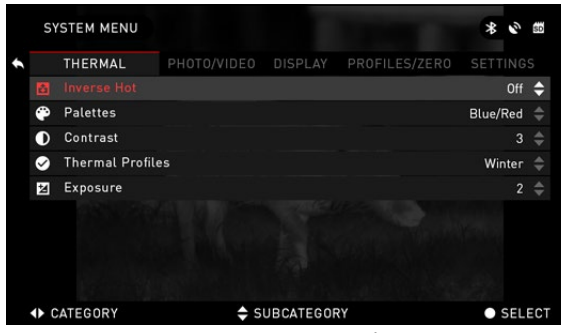

позволяет лучше различать объект.

### **ФОТО/ВИДЕО**

### **НАСТРОЙКИ ИЗОБРАЖЕНИЯ**

**Inverse Hot**— изменение отображения (белый или черный) максимально горячего цвета.

**Palettes** — выбор цветовой палитры для изображения.

**Contrast** — настройка разницы в яркости и цвете, которая

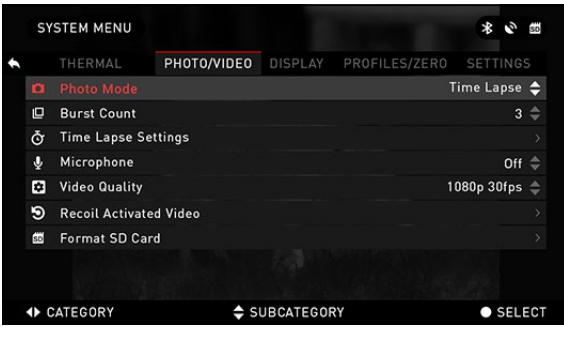

**Photo Mode** (Режим фото) — включает режим Single (Одиночное фото), когда делается один снимок; режим Time Lapse (Промежуток времени), когда делается несколько снимков с интервалам между ними и режим Burst (Серийная съемка), когда возможно сделать до 10 снимков за одну секунду.

**Burst Count** — количество снимков в серии (2 – 10).

**Time Lapse Settings** (Настройки режима Time Lapse):

- Total Photos количество фотографий в серии  $(2 10)$ .
- Frame Interval промежуток между снимками  $(2 15 c)$ .

**Microphone** (Микрофон) — запись звука включена/выключена (ON/OFF).

**Video Quality** (Качество видео) — может быть 1080p30 или 720p60.

**Recoil Activated Video** (Автоматическая видеосъёмка выстрела):

• Record Before Shot (Запись до выстрела) — начало записи до нажатия на курок (5 – 30 с).

• Record After Shot (Запись после выстрела) — время записи после нажатия на курок (5 – 30 с).

**Format SD Card** (Форматирование SD-карты) — после этого выбора, появится всплывающее окно с запросом о форматировании.

### **НАСТРОЙКИ ДИСПЛЕЯ**

**Screen Brightness** (Яркость экрана) — меняется от 1 до 5, где 1 — минимальная яркость, а 5 — максимальная яркость. Рекомендуется использовать настройку яркости в течение дня для достижения максимальной производительности.

**Display Widgets** (Экранные виджеты) — позволяет отключить несколько экранных виджетов: наборы Minimal/Extended (Минимальный/Расширенный).

**Sleep Delay** (Задержка Режима ожидания).

Режим ожидания активиру- ется, когда прибор не исполь- зуется в течение заданного

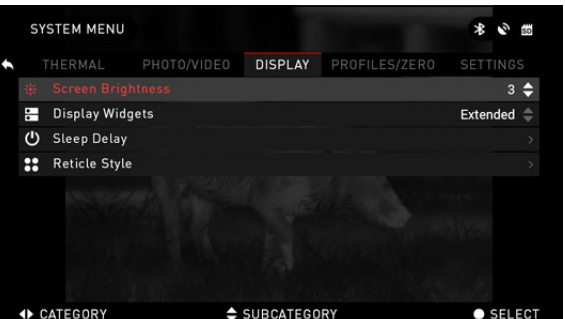

периода времени (пример: 1 **весения в примерки в сущения в сущения**<br>– 60 мин.). Во время Режима ожидания дисплей и некоторые датчики отключаются. Для того. чтобы выйти из Режима ожидания и вернуться обратно к обычной работе, просто сдвиньте прибор или нажмите на любую из кнопок.

- Mode включает/выключает (ON/OFF) переход в Режим ожидания.
- Hibernation Time время бездействия, после которого прицел переходит в Режим ожидания (может быть от 1 до 60 мин.).

**Reticle Style** (Стиль прицельной метки).

- Shape выбор формы прицельной метки.
- Color выбор цвета прицельной метки.

### **ПРОФИЛИ/СБРОС**

**Current** (Текущий профиль).

• Zero Reticle — Установка на нуль прицельной метки.

• Drag Function — траектория полета и характеристики пуль, делятся на типы (G1 – G8, GL)

• Ballistic Coefficient - способность пули преодолевать сопротивление воздуха в полете

• Bullet Weight (Вес пули) —

от него зависит кинетическая энергия пули.

• Initial Velocity (Начальная скорость) — скорость пули при выходе из ствола оружия.

• Zero Range — дальность, на которую наводится огнестрельное оружие.

• Sight Height (Высота прицела) — расстояние между оптической осью прицела и продольной осью ствола.

**Other** (Другое).

• Profile Name (Имя профиля) — список существующих профилей.

• Create New Profile (Создать новый профиль) — позволяет создать до 6 профилей.

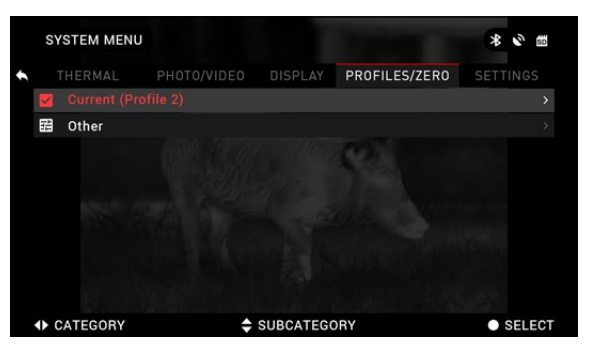

### **НАСТРОЙКИ**

Units (Единицы измерения) - могут быть Метрическими (Metric) или Неметрическими (Standard).

#### Data and Time (Дата и время).

• Clock Source (Источник синхронизации времени) - выбор источника точного времени (ручной ввод, WiFi или GPS).

• Date Format (Формат даты) – выбор между форматами YYYY-MM-DD (ГГГГ-ММ-ДД), ММ-DD-ҮҮҮҮ (ММ-ДД-ГГГГ), DD-ММ-ҮҮҮҮ (ДД-ММ-ГГГГ),

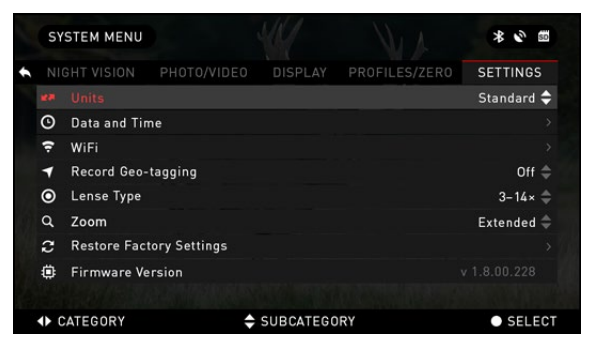

• Time Format (Формат времени) - 24-часовой или 12-часовой формат отображения времени.

• Data (Дата) - ввод даты.

 $\bullet$  Time (Время) — ввод времени.

• Time Zone (Часовой пояс) — выбор географического региона со своим стандартным временем.

**WIFI** - значения не изменяются.

- SSID (Идентификатор SSID).
- Password (Пароль).
- MAC Address (МАС-адрес).

Record Geo-Tagging (Запись гео-тегов) - запись географических меток во время записи видео. ОНОГЕ (Вкл./Выкл.).

**Device Type** (Тип устройства) — для обеспечения правильной работы всех функций необходимо выбрать тип объектива (Например: 2-8х или 5-50х).

**Zoom** (Масштабирование) - позволяет выбирать различные типы масштабирования - Standard (Стандартное оптическое), Extended (Расширенное электронное). Расширенное масштабирование добавляет к оптическому еще и электронное. Предупреждаем, что, при расширенном масштабировании вы можете заметить пикселизацию изображения.

**Restore Factory Settings** (Восстановление заводских настроек) — позволяет возвратить настройки в положение по умолчанию.

**Firmware Version** (Версия прошивки) — показывает текущую версии прошивки вашего прицела.

Мы рекомендуем вам зарегистрировать ваше устройство на нашем сайте (www.atneu.com). После регистрации вы всегда будете получать по электронной почте сообщения о выходе новых версий прошивки.

Мы постоянно работаем над новыми функциями приборов, над улучшением их характеристик, над внесением конструктивных улучшений, которые предоставляем вам на бесплатной основе посредством обновлений прошивки.

### **ОБРАЩЕНИЕ С ПРИБОРОМ**

### **ПРЕДУПРЕЖДЕНИЯ И МЕРЫ ПРЕДОСТОРОЖНОСТИ**

• Всегда выключайте прибор, когда он долго не используется. Если вы планируете его не использовать более 10 дней, выньте батареи.

• Нельзя разбирать, ронять, открывать, давить, изгибать, деформировать, прокалывать, разрезать, разогревать в микроволновой электропечи, сжигать, красить или вставлять посторонние предметы: все это приведет к потере вашей гарантии.

- Закрывайте объектив крышкой, когда он не используются.
- Избегайте контакта прибора с пылью, паром и органическими растворителями.
- Этот продукт содержит натуральную латексную резину, которая может вызвать аллергическую реакцию.
- Оптический прибор представляет собой точный электронно-оптический прибор, с которым необходимо бережно обращаться.
- Не допускайте царапин на поверхностях линз, не дотрагивайтесь до них пальцами.

#### **ВНИМАНИЕ!**

Несоблюдение данных инструкций по технике безопасности может привести к повреждению прибора!

Failure to follow these safety instructions could result in damage to the device!

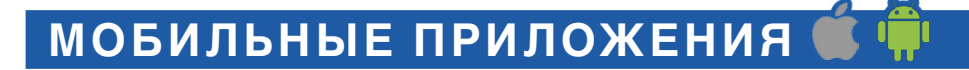

Используя приложение <sup>изшир</sup> ATN Obsidian, вы сможете управлять устрой-<br>ством и использовать его, как видоискатель. Подключите телефон или план-<br>шет и просматривайте всё синхронно на его экране.

Хотите просмотреть, что вы записали на данный момент? Легко! Подключитесь к приложению через Wi-Fi, откройте Gallery (Галерею) и просматривайте ваши последние видеозаписи. Все ваши фотографии и видео в вашем полном распоряжении.

Приложение iOS

**Scoogle play** Приложение Android

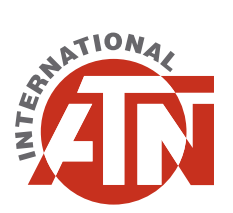

Для обслуживания покупателей и технической поддержки, пожалуйста, свяжитесь с нами

### **ATN Europe Ltd.**

1 & 2 Skylon Place, Hursey Road, Rotherwas, Hereford HR2 6NX. Телефон: +44 203-744-6303

### **info@atneu.com**

**atneu.com**

©2016 ATN Europe Ltd.